## **วิธีตั้งค่าเครื่องบันทึกเทป OLYMPUS DS-7000**

1. คลิกขวาที่ไอคอนซอฟต์แวร์ Transcription Module แล้วเลือก Run as administrator

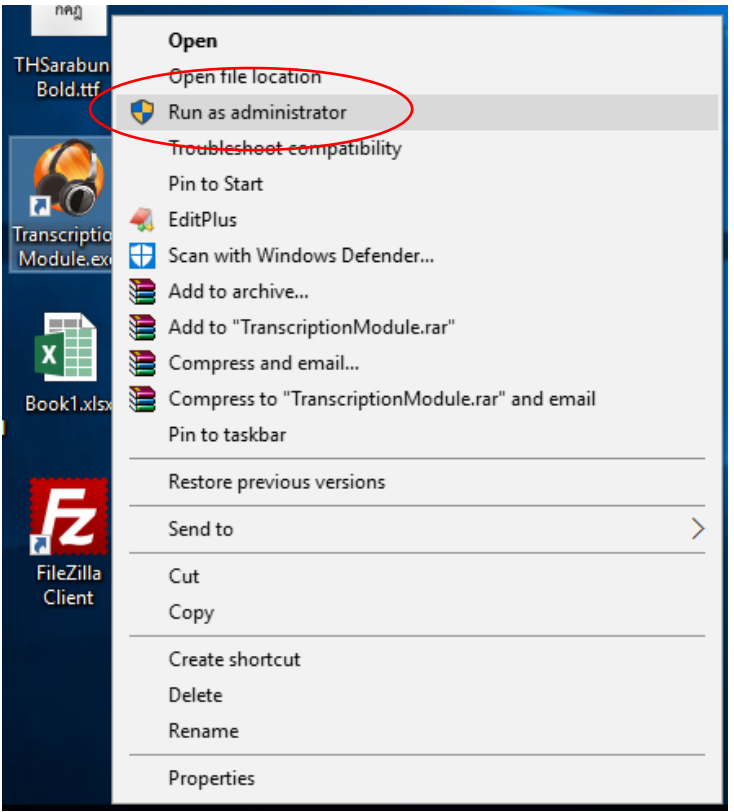

2. คลิกเลือก Tools >> Options…

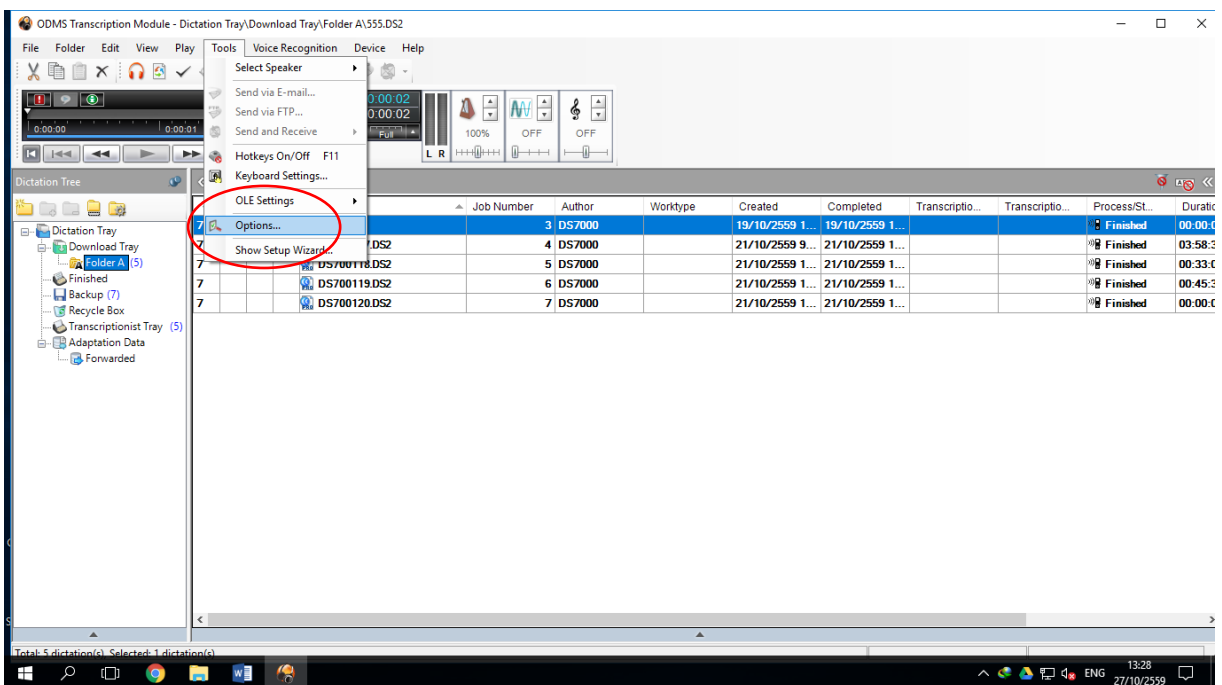

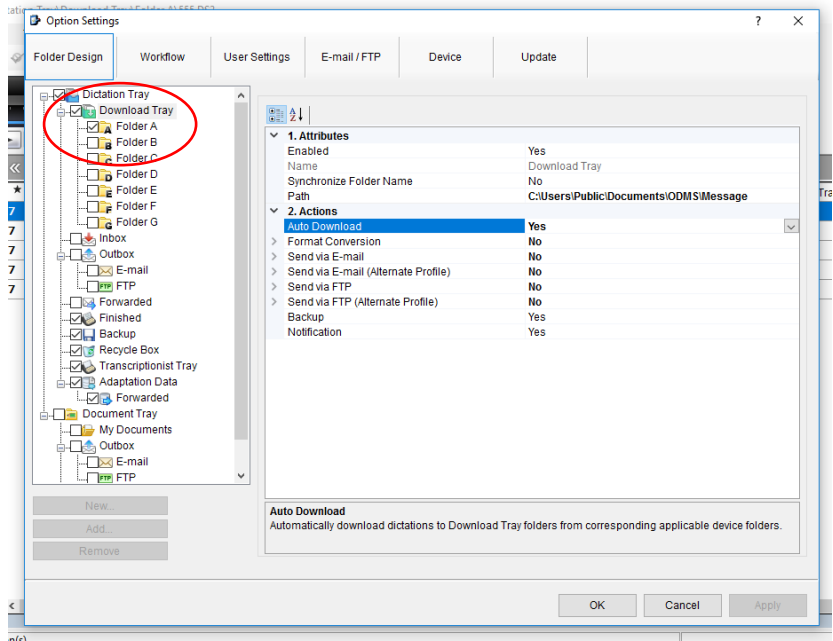

3. คลิกเลือกที่ Download Tray ในหัวข้อที่ 2 "Auto Download" ให้เลือก "Yes"

4. เลือก Tabs ที่2 "Workflow"

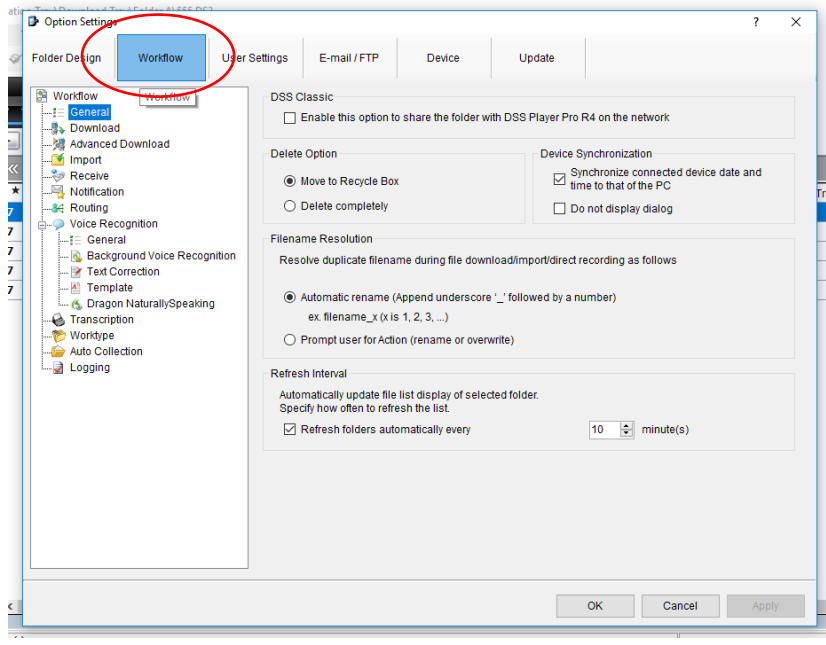

5. เลือกหัวข้อ "Download" และในกรอบที่ 3 "Delete" ให้ติ๊กถูกที่ After downloading file(s), delete the original file(s) เพื่อที่จะให้ลบไฟล์ต้นต้นฉบับที่อยู่ตัวเครื่องบันทึกเมื่อมีการถ่ายโอนข้อมูลลงคอมฯ แล้ว (ถ้าไม่ติ๊กถูก ไฟล์เดิมจะยังอยู่ที่ ตัวเครื่องบันทึกตลอด)

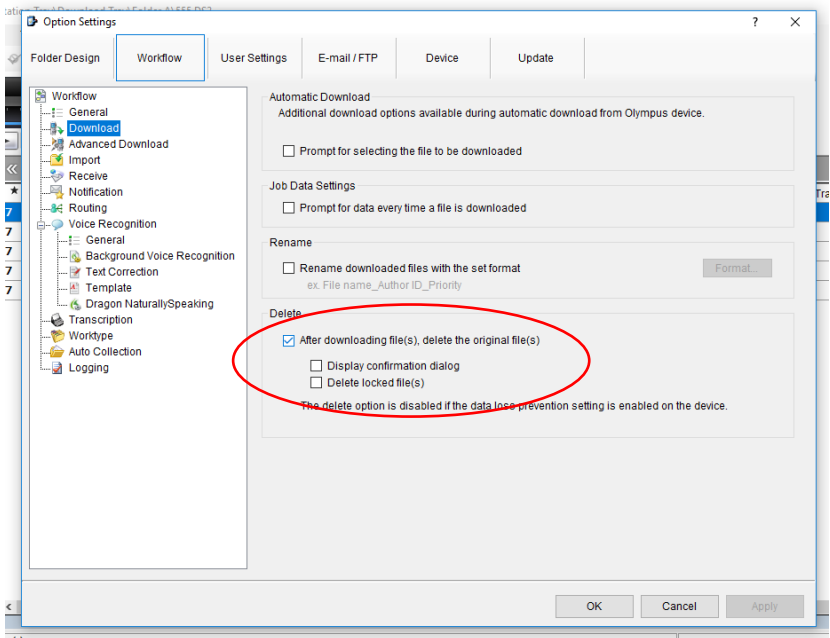

6. ใน "Advanced Download" ให้ติ๊กถูกที่ Download all dictations to >> Specific folder : Forder A

(ในกรณีที่ใช้เครื่องบันทึกพร้อมแท่น 2 ชุดพร้อมกัน ไม่ควรติ๊กถูก เพราะจะท าให้ไฟล์ที่ตั้งค่าในตัวเครื่องบันทึก Forder A และ อีกเครื่อง Forder B จะท าให้ไฟล์มารวมกันที่นี่)

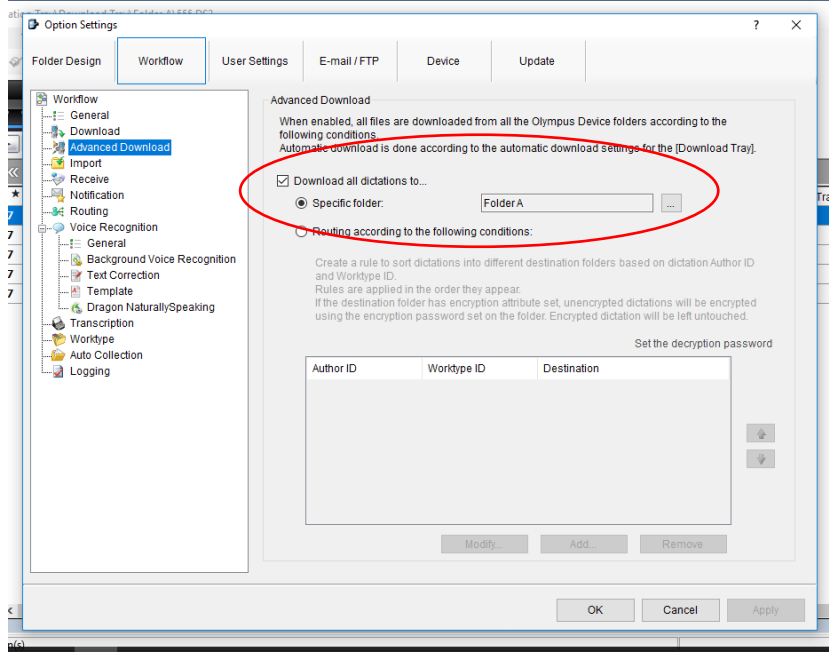

7. ตั้งค่าให้ไฟล์เสียงย้อนกลับอัตโนมัติเมื่อยกเท้าออกจากอุปกรณ์เท้าเหยียบ เลือก Tabs "User Settings" เข้าเมนู "Payback Control" ตั้ง Auto Backspace เป็น 2.0 วินาที (สามารถตั้งค่าได้ตามต้องการ โดยย้อนหลังกลับหน่วยเป็นวินาที)

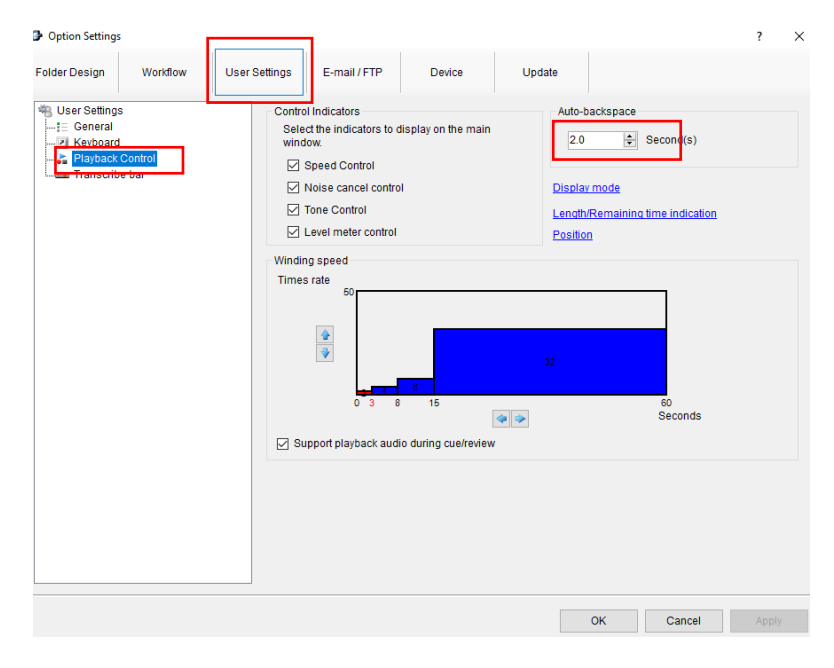